# 9800コントローラを使用したアクセスポイント 用の802.1Xサプリカントの設定

## 内容

概要 前提条件 要件 使用するコンポーネント 背景説明 設定 ネットワーク図 LAPを802.1xサプリカントとして設定する APがすでにWLCに加入している場合: APがまだWLCに加入していない場合: スイッチの設定 ISEサーバの設定 確認 認証タイプの確認 スイッチポートでの802.1xの確認 トラブルシュート

### 概要

このドキュメントでは、RADIUSサーバに対してスイッチポートで認証される802.1xサプリカン トとしてCiscoアクセスポイント(AP)を設定する方法について説明します。

# 前提条件

# 要件

次の項目に関する知識があることが推奨されます。

- ワイヤレスLANコントローラ(WLC)とLAP(Lightweightアクセスポイント)。
- CiscoスイッチおよびISE上の802.1x
- Extensible Authentication Protocol (EAP)
- Remote Authentication Dial-In User Service (RADIUS)

# 使用するコンポーネント

このドキュメントの情報は、次のソフトウェアとハードウェアのバージョンに基づいています。

• WS-C3560CX、Cisco IOS® XE、15.2(3r)E2

- C9800-CL-K9、Cisco IOS® XE、17.6.1
- $\cdot$  ISE 3.0
- $\cdot$  AIR-CAP3702
- $\cdot$  AIR-AP3802

このドキュメントの情報は、特定のラボ環境にあるデバイスに基づいて作成されました。このド キュメントで使用するすべてのデバイスは、初期(デフォルト)設定の状態から起動しています 。本稼働中のネットワークでは、各コマンドによって起こる可能性がある影響を十分確認してく ださい。

### 背景説明

この設定では、アクセスポイント(AP)が802.1xサプリカントとして機能し、EAP方式EAP-FASTを使用してISEに対してスイッチによって認証されます。

ポートが802.1X認証用に設定されると、スイッチは、ポートに接続されたデバイスが正常に認証 されるまで、802.1Xトラフィック以外のトラフィックがポートを通過することを許可しません。

APは、WLCに加入する前に、またはWLCに加入した後に認証できます。この場合、LAPが WLCに加入した後で、スイッチに802.1Xを設定します。

### 設定

このセクションでは、このドキュメントで説明する機能を設定するために必要な情報を提供して います。

#### ネットワーク図

このドキュメントでは、次のネットワーク セットアップを使用します。

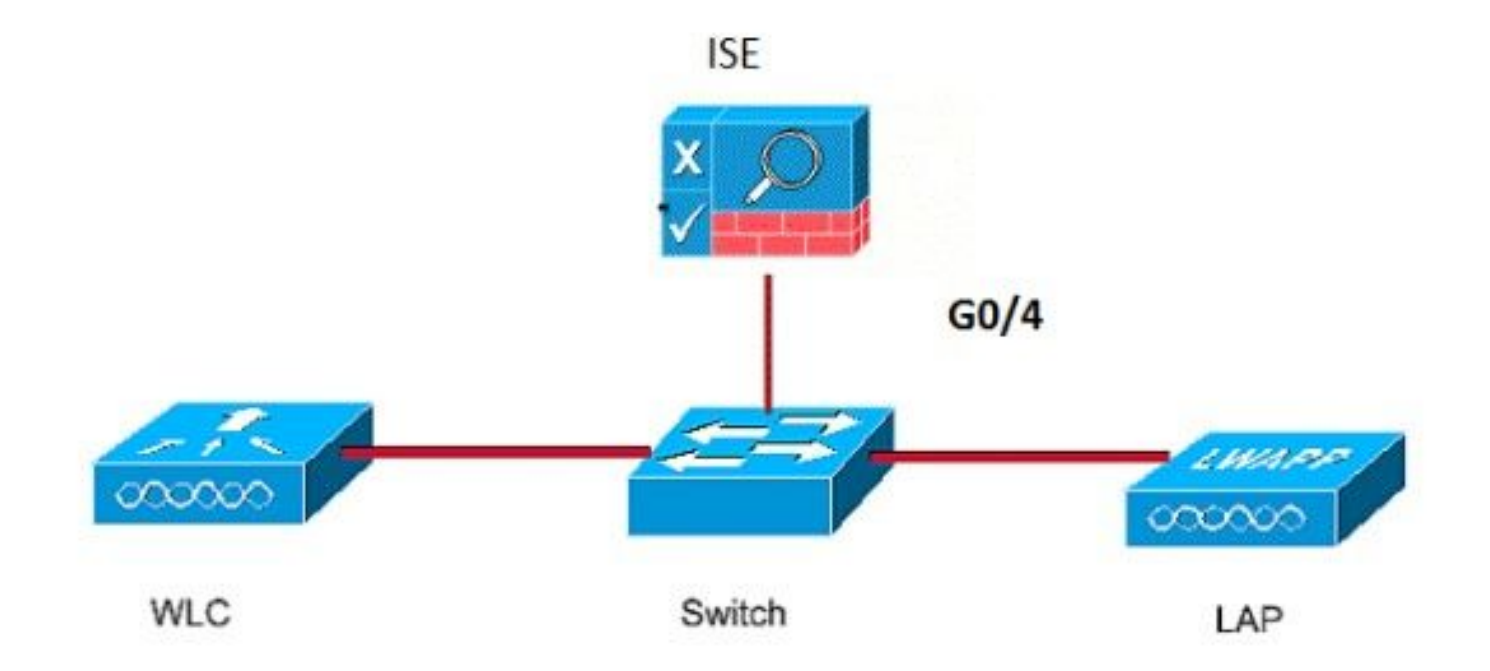

#### LAPを802.1xサプリカントとして設定する

#### APがすでにWLCに加入している場合:

802.1x認証タイプとローカルで有効な証明書(LSC)AP認証タイプを設定します。

ステップ 1: [Configuration] > [Tags & Profiles] > [AP Join] に移動し、[AP Join Profile] ページで [Add] をクリックして新しい参加プロファイルを追加するか、名前をクリックしてAP参加プロフ ァイルを編集します。

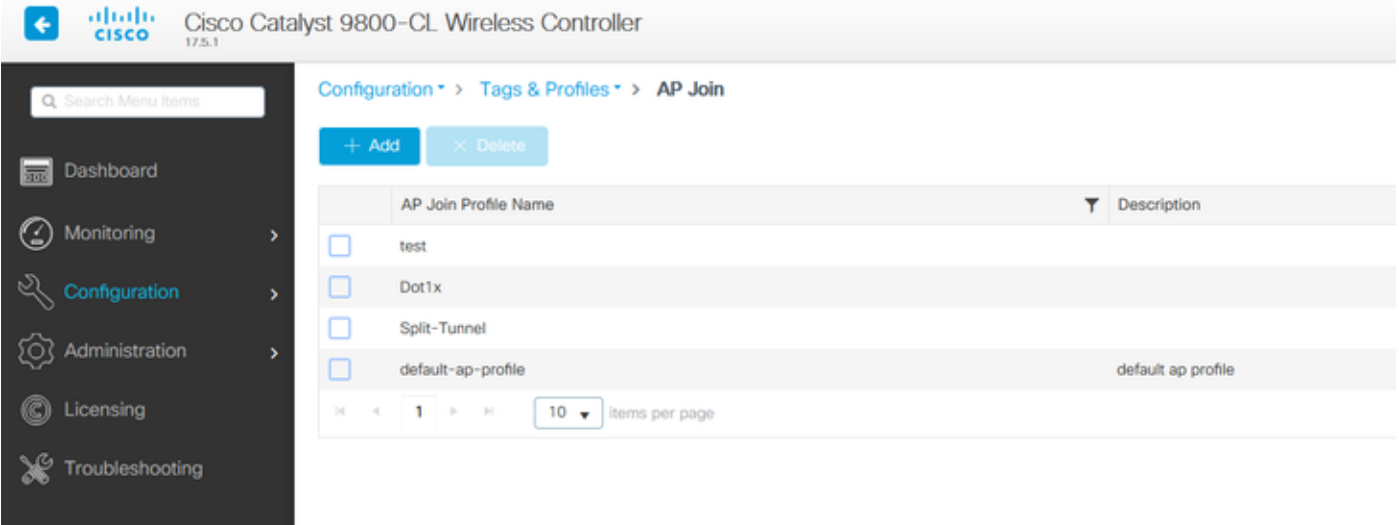

ステップ 2 : [AP Join Profile]ページで、[AP] > [General] の順に選択し、[AP EAP Auth Configuration] セクションに移動します。 [EAP Type] ドロップダウンリストから、[EAP type]と して[EAP-FAST]、[EAP-TLS]、または[EAP-PEAP]を選択し、dot1x認証タイプを設定します。

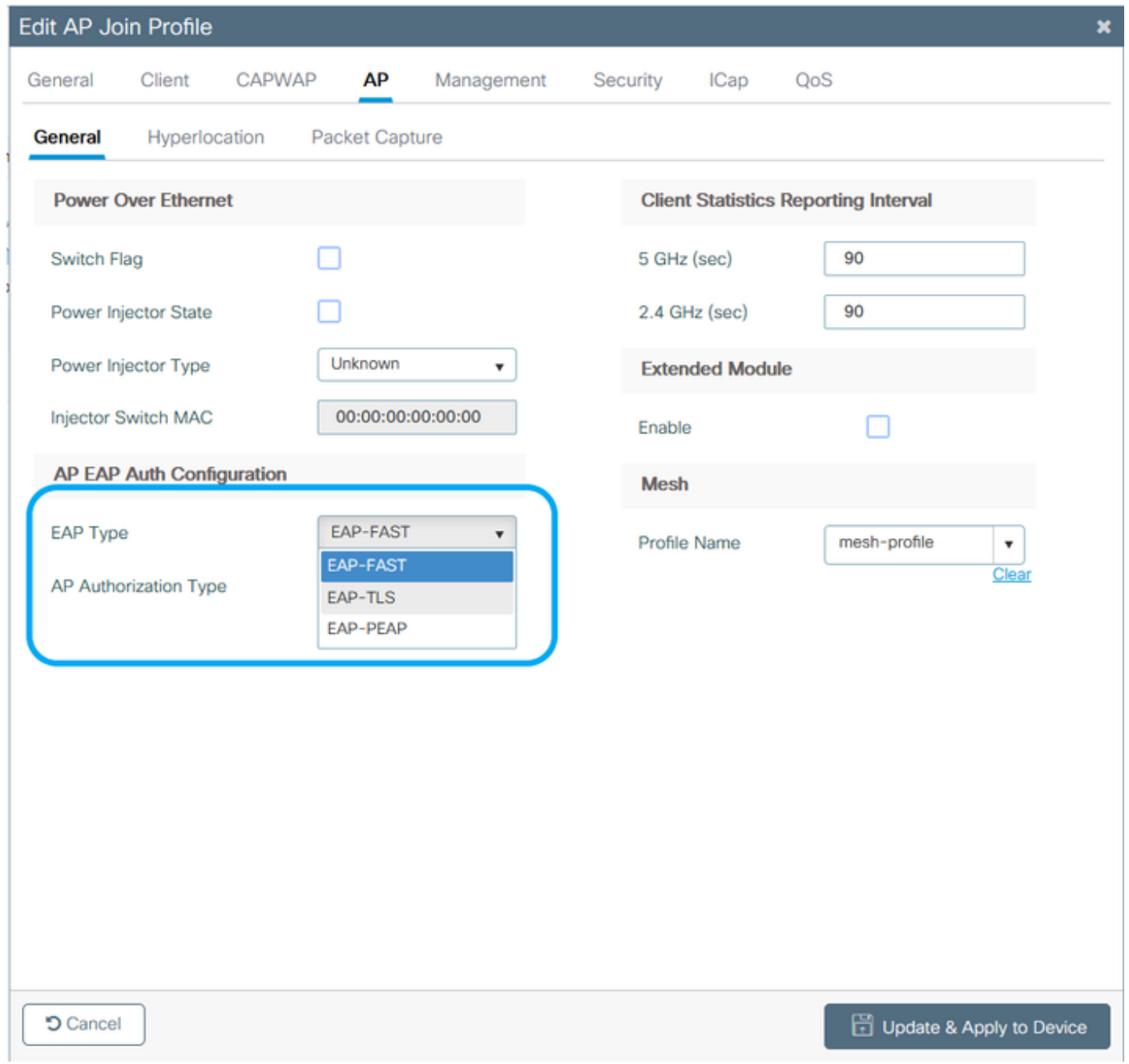

ステップ 3:[AP Authorization Type] ドロップダウンリストから、タイプとして[CAPWAP DTLS +]または[CAPWAP DTLS]を選択し、[Update & Apply to Device] をクリックします。

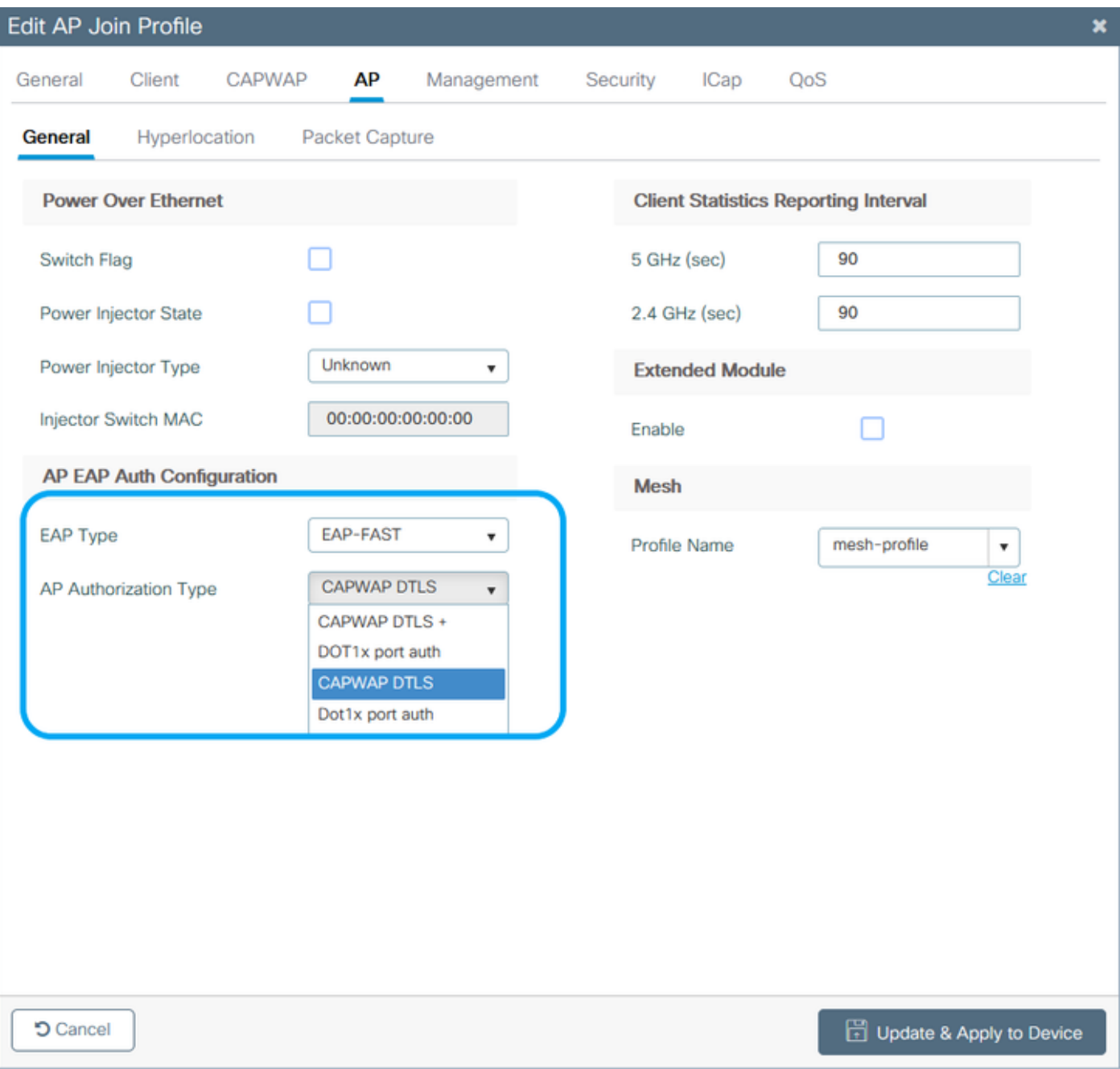

802.1xのユーザ名とパスワードを設定します。

ステップ 1:[Management] > [Credentials] > [Enter Dot1x username and password details] >適切 な802.1xパスワードタイプを選択> [Update & Apply to Device] をクリックします

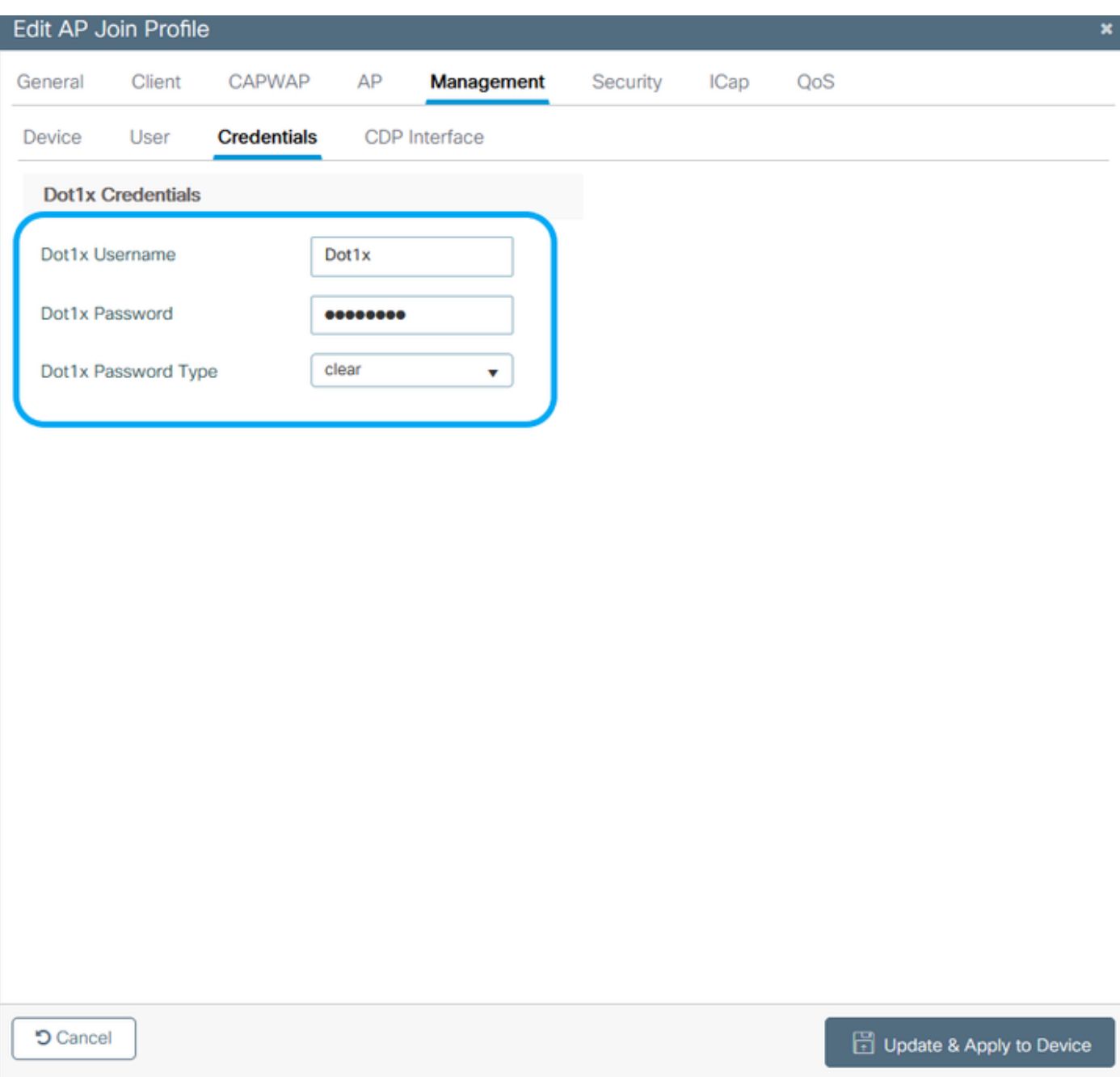

#### APがまだWLCに加入していない場合:

クレデンシャルを設定し、次のCLIコマンドを使用するには、LAPにコンソール接続する必要があ ります(Cheetah OSおよびCisco IOS® APの場合)。

CLI:

LAP# **debug capwap console cli** LAP# **capwap ap dot1x username**

#### APのDot1xクレデンシャルをクリアするには(必要な場合)

Cisco IOS® APの場合は、リロード後にAPを次のようにリロードします。

CLI:

LAP# **clear capwap ap dot1x** Cisco COS APの場合、リロード後にAPを次のようにリロードします。

CLI:

LAP# **capwap ap dot1x disable**

#### スイッチの設定

スイッチでdot1xをグローバルに有効にし、ISEサーバをスイッチに追加します。

CLI:

```
Enable
Configure terminal
aaa new-model
aaa authentication dot1x default group radius
aaa authorization network default group radius
dot1x system-auth-control
Radius-server host
```
APスイッチポートを設定します。

CLI:

**configure terminal interface GigabitEthernet switchport access vlan <> switchport mode access authentication order dot1x authentication port-control auto dot1x pae authenticator spanning-tree portfast edge end**

APがFlex Connectモード、ローカルスイッチングの場合、クライアントトラフィックはAPレベル で解放されるため(APレベルで解放される)、ポートで複数のMACアドレスを許可するには、ス イッチインターフェイスで追加の設定を行う必要があります。

**authentication host-mode multi-host**

注:読者が注意を持つことを意味します。役立つ情報や、このマニュアル以外の参照資料などを 紹介しています。

注:マルチホストモードでは、最初のMACアドレスが認証されてから、無制限の数の他の MACアドレスが許可されます。接続されたAPがローカルスイッチングモードで設定されて いる場合は、スイッチポートでホストモードを有効にします。クライアントのトラフィック がスイッチポートを通過することを許可します。セキュアなトラフィックパスが必要な場合 は、WLANでdot1xを有効にしてクライアントデータを保護します

#### ステップ 1: スイッチをISEサーバ上のネットワークデバイスとして追加します。

[Administration] > [Network Resources] > [Network Devices] > [Add] > [Enter Device name, IP address, enable RADIUS Authentication Settings] > [Specify Shared Secret Value, COA port](ま たはデフォルトのままにします)に移動し、[Submit] をクリックします。

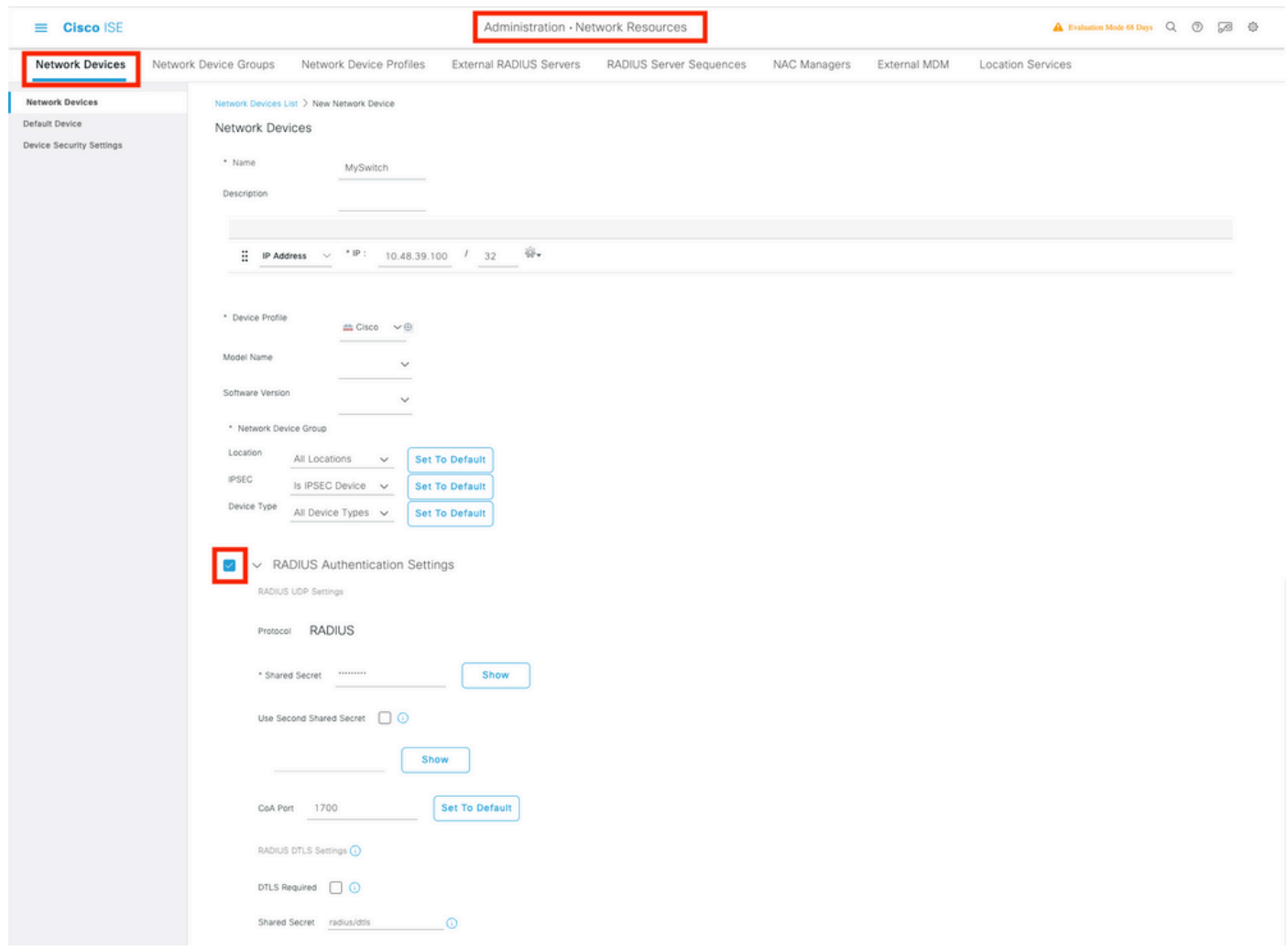

ステップ 2: APクレデンシャルをISEに追加します。[Administration] > [Identity Management] > [Identities] > [Users] に移動し、[Add] ボタンをクリックしてユーザを追加します。ここで、 WLCのAP加入プロファイルで設定したクレデンシャルを入力する必要があります。ユーザはデフ ォルトのグループに配置されますが、これは要件に応じて調整できます。

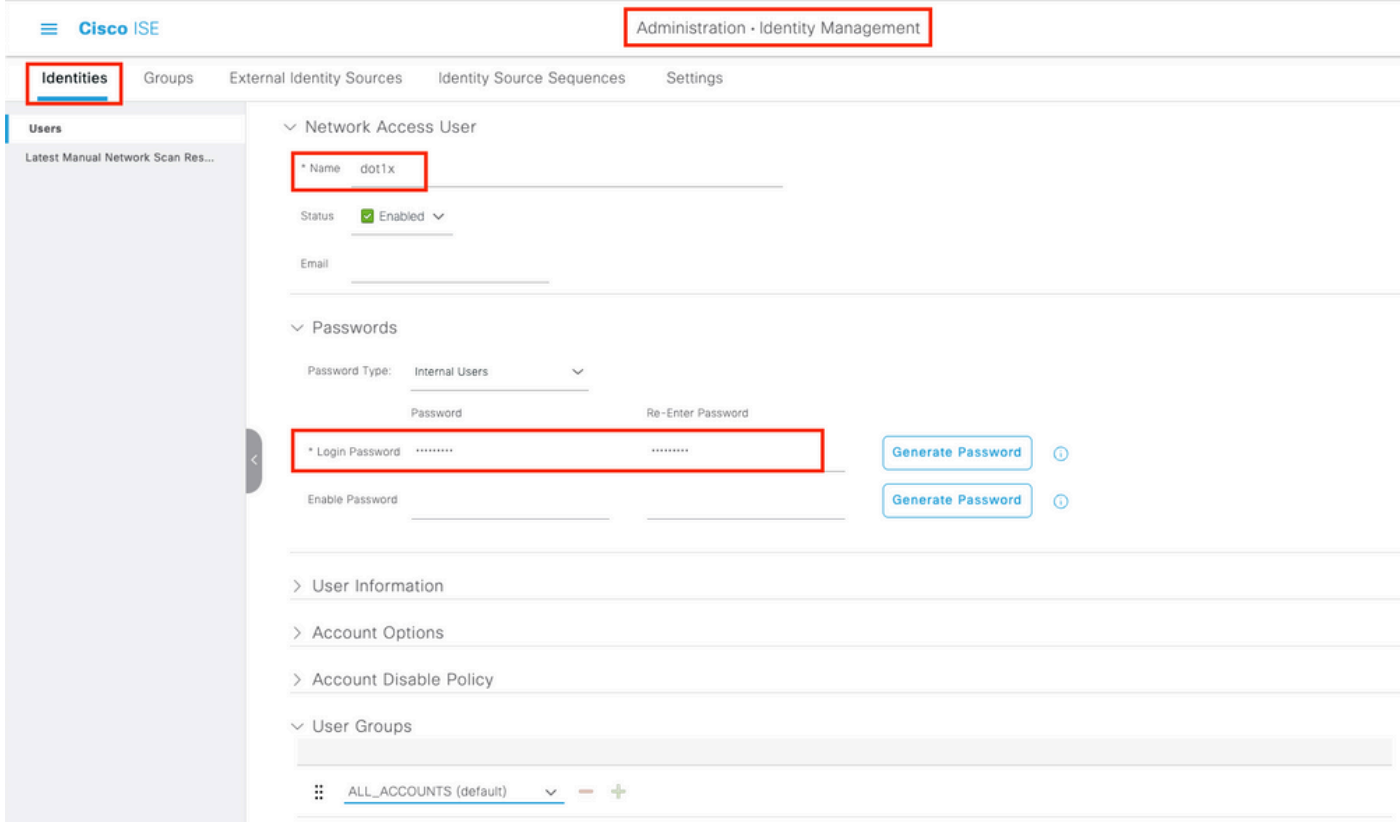

ステップ 3: ISEで、**認証ポリシーと認可ポリシー**を設定します。 [Policy] > [Policy Sets] に移動 し、設定するポリシーセットと右側の青い矢印を選択します。この場合、デフォルトのポリシー セットが使用されますが、要件に従ってカスタマイズできます。

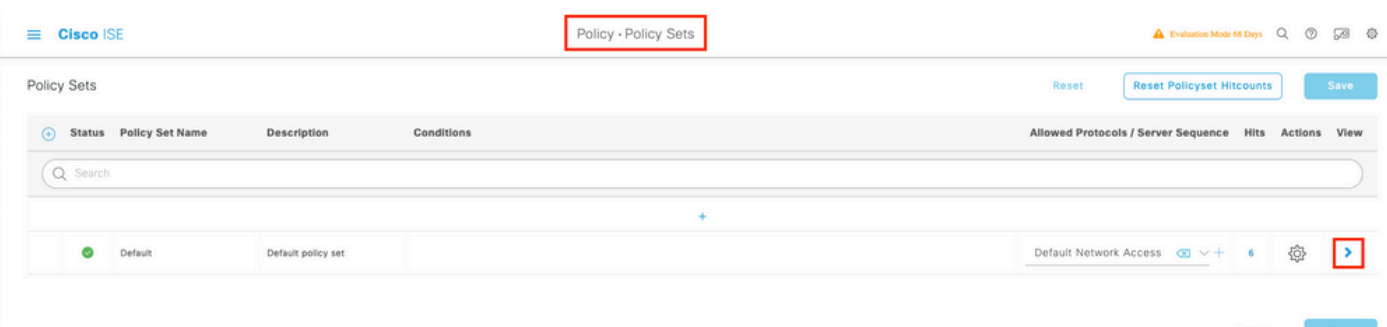

次に、認証ポリシーと認可ポリシーを設定します。ここに示すポリシーは、ISEサーバ上で作成 されたデフォルトポリシーですが、要件に応じて調整およびカスタマイズできます。 この例では、設定を次のように変換できます。「有線802.1Xが使用され、ユーザがISEサーバで 認識されている場合、認証に成功したユーザへのアクセスを許可します」その後、APはISEサー バに対して認証されます。

![](_page_8_Picture_35.jpeg)

![](_page_9_Picture_48.jpeg)

ステップ 4:許可されているプロトコルで、Default Network AccessにEAP-FASTが許可されてい ることを確認します。[Policy] > [Policy Elements] > [Authentication] > [Results] > [Allowed Protocols] > [Default Network Access] > [Enable Allow EAP-TLS] > [Save] に移動します。

![](_page_9_Picture_49.jpeg)

### 確認

ここでは、設定が正常に機能しているかどうかを確認します。

### 認証タイプの確認

showコマンドは、APプロファイルの認証情報を表示します。

#### $CLI$ :

9800WLC#show ap profile name <profile-name> detailed 例:

 … Dot1x EAP Method : [EAP-FAST/EAP-TLS/EAP-PEAP/Not-Configured] LSC AP AUTH STATE : [CAPWAP DTLS / DOT1x port auth / CAPWAP DTLS + DOT1x port auth]

### スイッチポートでの802.1xの確認

showコマンドは、スイッチポートの802.1xの認証状態を表示します。

CLI:

Switch# show dot1x all 出力例:

![](_page_10_Picture_139.jpeg)

Dot1x Info for GigabitEthernet0/8

![](_page_10_Picture_140.jpeg)

#### ポートが認証されているかどうかを確認します

CLI:

Switch#show dot1x interface <AP switch port number> details 出力例:

Dot1x Info for GigabitEthernet0/8

![](_page_10_Picture_141.jpeg)

Switch#show authentication sessions 出力例:

Interface MAC Address Method Domain Status Fg Session ID Gi0/8 f4db.e67e.dd16 dot1x DATA Auth 0A30279E00000BB7411A6BC4 ISEで、[Operations] > [Radius Livelogs] の順に選択し、認証が成功して正しい認可プロファイル がプッシュされたことを確認します。

![](_page_11_Picture_88.jpeg)

# トラブルシュート

ここでは、設定のトラブルシューティングに使用できる情報を示します。

1. pingコマンドを入力して、ISEサーバがスイッチから到達可能かどうかを確認します。

2. スイッチがISEサーバ上でAAAクライアントとして設定されていることを確認します。

- 3. 共有秘密がスイッチとISEサーバの間で同じであることを確認します。
- 4. ISEサーバでEAP-FASTが有効になっているかどうかを確認します。
- 802.1xクレデンシャルがLAP用に設定されていて、ISEサーバ上で同じであるかどうかを確 5. 認します。

注:ユーザ名とパスワードでは大文字と小文字が区別されます。

認証が失敗した場合は、スイッチでdebug dot1xコマンドとdebug authenticationコマンドを 6. 入力します。

Cisco IOSベースのアクセスポイント(802.11ac wave 1)は、TLSバージョン1.1および1.2をサポー トしていないことに注意してください。ISEまたはRADIUSサーバが802.1X認証の内部でTLS 1.2のみを許可するように設定されている場合、この問題が発生する可能性があります。

翻訳について

シスコは世界中のユーザにそれぞれの言語でサポート コンテンツを提供するために、機械と人に よる翻訳を組み合わせて、本ドキュメントを翻訳しています。ただし、最高度の機械翻訳であっ ても、専門家による翻訳のような正確性は確保されません。シスコは、これら翻訳の正確性につ いて法的責任を負いません。原典である英語版(リンクからアクセス可能)もあわせて参照する ことを推奨します。